# **Die Statusseite von TightGate-Pro**

TightGate-Pro verfügt über eine interne Statusseite, die sich über den Browser eines angemeldeten VNC-Benutzers abrufen lässt. Sie vermittelt grundlegende Informationen über das laufende System und die wichtigsten Systemdienste, ohne dass es eines Aufrufs der Administrationsmenüs bedürfte. Die Signalisierung der Systemzustände erfolgt durch Werteanzeige sowie eine augenfällige Rot-/Grün-Kennzeichnung.

Die Statusseite kann im Browser mittels *[http://localhost](#page--1-0)* aufgerufen werden.

Der Zugang zur Statusseite ist meist mit einen Zugangsschutz versehen. Die Zugangsdaten lauten:

Benutzername: **status** Passwort: Lt. Passwortzettel oder [Passwortvorgabe der Administration](https://help.m-privacy.de/doku.php/tightgate-pro:konfiguration:grundeinstellungen)

# **Achtung**

Falls kein Passwort vergeben wird, ist die Statusseite von jedem angemeldeten VNC-Benutzer über den Browser einsehbar!

Die Statusseite informiert auch über die korrekte Funktion des serverseitigen Virenscanners, falls ein solcher installiert ist. In diesem Fall wird auch der Aktualisierungszeitpunkt der Schadcode-Definitionsdateien (Virensignaturen) angezeigt. Sollten die Signaturen älter als drei Tage sein, wechselt die Statusanzeige auf Rot. In diesem Fall könnte ein Konfigurationsfehler vorliegen oder der betreffende Updateserver ist nicht erreichbar.

### **Hinweis**

Auf der Statusseite können keine Änderungen an den angezeigten Parametern vorgenommen werden. Die Werte dienen nur der Information hinsichtlich grundlegender Betriebszustände. Zur Administration des Systems dienen die Administrationsmenüs und die unterschiedlichen Administrationsrollen. Zur Detailüberwachung des Systembetriebs ist eine [Monitoring](https://help.m-privacy.de/doku.php/tightgate-pro:anhang:nagios) anzuraten, zumal für TightGate-Pro zahlreiche systemspezifische Sensoren und Prüfpunkte zusätzlich zu den regulären Funktionen der Nagios-Systemüberwachung verfügbar sind.

# **Aufbau der Statusseite**

Die Statusseite von TightGate-Pro unterteilt sich in vier Abschnitte, die wie folgt aufgebaut sind:

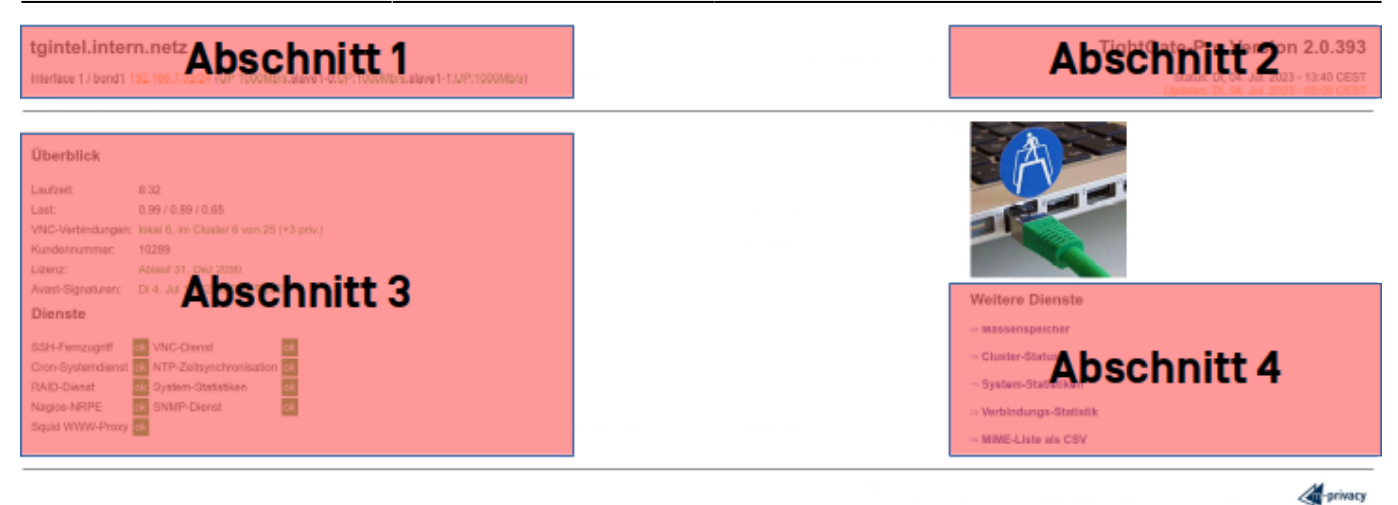

# **Abschnitt 1**

Im ersten Abschnitt wird der DNS-Name von TightGate-Pro angezeigt. Darunter folgen die definierten Netzwerkinterfaces mit jeweiliger IP, Netzmaske und in Klammern dahinter die Übertragungsgeschwindigkeit.

### **Abschnitt 2**

Der zweite Abschnitt zeigt die Versionsnummer von TightGate-Pro. Diese ist ggf. bei Support-Anfragen mit anzugeben. Unter der Version stehen noch Angaben zum Status und zum Update. Die Zeile **Status** gibt an, zu welchem Zeitpunkt die Status-Seite zum letzten Mal aktualisiert wurde. Eine Aktualisierung erfolgt automatisch alle zwei Minuten. Die Zeile **Updates** gibt an, zu welchen Zeitpunkt das TightGate-Pro System zum letzten Mail nach verfügbaren Updates im Internet gesucht hat.

### **Abschnitt 3**

Der Abschnitt 3 beginnt mit einem Überblick über verschiedene TightGate-Pro spezifische Daten. Es wird die Laufzeit und Ausprägung der Lizenz für TightGate-Pro und Virenscanner angezeigt, genauso wie die aktuelle Last und die Anzahl der gerade aktiven Verbindungen.

Dem Überblick folgt eine Übersicht über laufende Dienste auf TightGate-Pro. Die Übersicht zeigt alle Dienste an, welche als Administrator *config* aktiviert wurden. Ist ein Dienst als *config* deaktiviert wird es nicht angezeigt. Im Normalfall sollten alle Dienste ein grünes **ok** anzeigen. Werden einzelne Dienste mit einem roten **-o-** markiert, so liegt es Fehler für den Dienst vor.

### **Abschnitt 4**

Über diesen Abschnitt können weitere Dienste von TightGate-Pro angezeigt werden. Es stehen folgende Dienste zur Verfügung

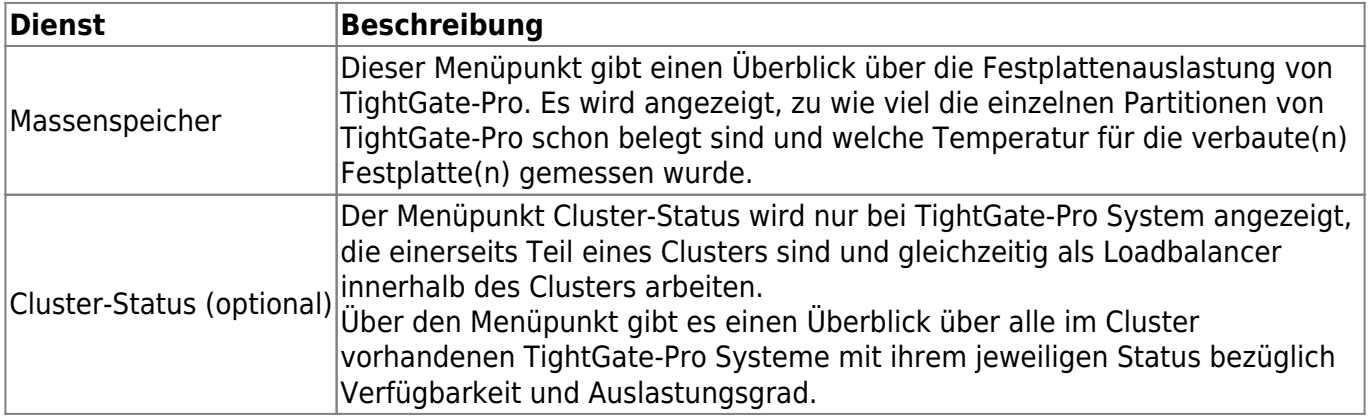

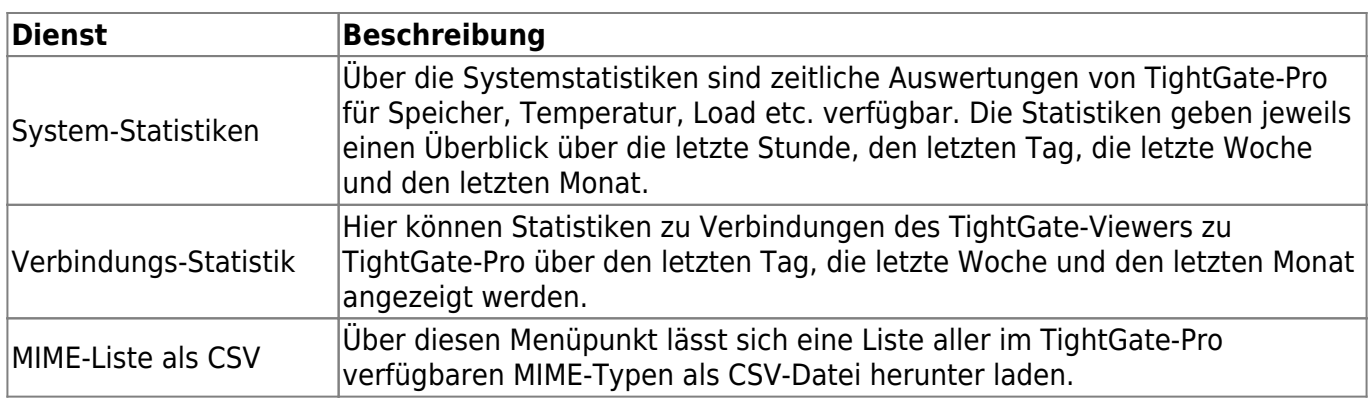

# From:

<https://help.m-privacy.de/>-

Permanent link: **<https://help.m-privacy.de/doku.php/tightgate-pro:anhang:statusseite>**

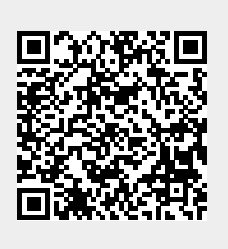

Last update: **2023/07/16 20:24**